## **Dell SE2417HGX Dell Display Manager** 用户指南

显示器型号:**SE2417HGX** 认证型号:**SE2417HGXc**

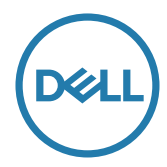

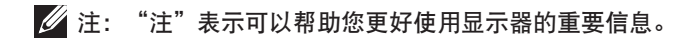

版权所有 **© 2019 Dell Inc.** 或其子公司。保留所有权利。Dell、EMC 以及其他商标是 Dell Inc. 或其子 ……………<br>公司的商标。其他商标可能是其各自所有者的商标。

**2019 - 09** 

**Rev. A00**

# 目录

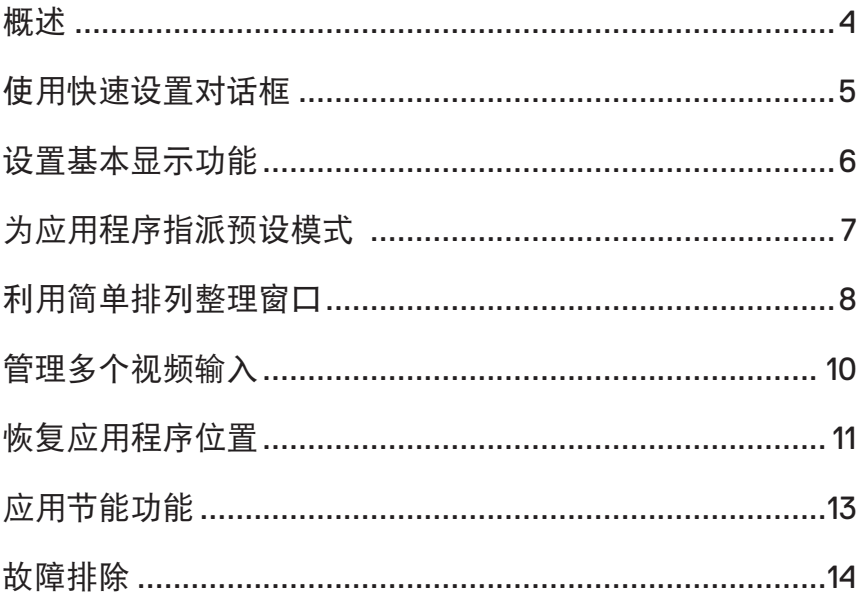

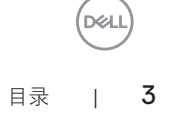

<span id="page-3-0"></span>Dell Display Manager是一个Windows应用程序,可管理一台或一组显示器。在特定的 Dell型号上,可以通过它来手动调整所显示的图像、自动设置指派、能耗管理、图像旋 转、以及其他一些功能。安装后,每次系统启动时,Dell Display Manager都会运行并在 通知托盘中显示其图标。将鼠标悬停在通知托盘图标上时,可以查看与系统相连的显 示器的信息。

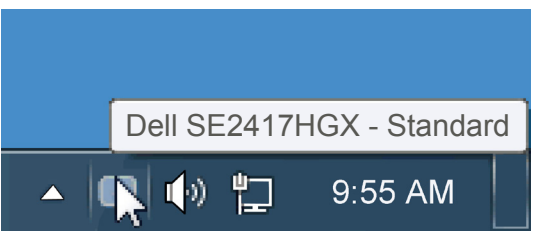

窗口另存为一个自定义的布局,并为该自定义布局创建一个图标。

注:**Dell Display Manager**使用**DDC/CI**通道与显示器进行通讯。请确保在如下所 示的菜单中启用**DDC/CI**。

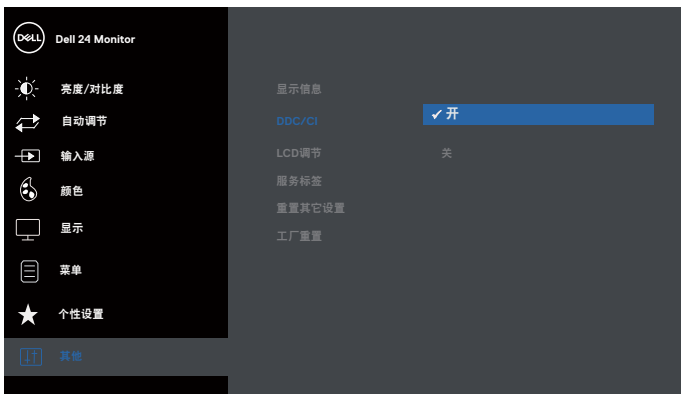

DGL

<span id="page-4-0"></span>单击Dell Display Manager的通知托盘图标时,会打开"快速设置"对话框。当有多个支 持的Dell型号连接到系统时,可以使用所提供的菜单来选择特定的目标显示器。利用" 快速设置"对话框,您可以方便地:调整显示器的亮度和对比度;手动选择预设模式 或将其设为自动模式;更改屏幕的分辨率。

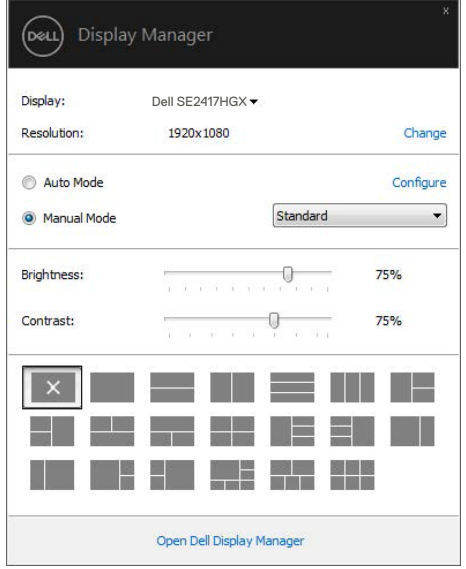

通过"快速设置"对话框,还可以访问Dell Display Manager的高级用户界面,以调整基 本功能、配置自动模式、以及访问其他功能。

$$
\sim
$$

 $(\text{bell})$ 

<span id="page-5-0"></span>您可以使用"基本"标签上的菜单来手动应用所选显示器的一种预设模式。此外,还 可以启用自动模式。在自动模式下,当特定应用程序处于活动状态时,会自动应用您 首选的预设模式。当预设模式发生变更时,会短暂显示一条屏幕消息,指明当前预设 模式。

在"基本"标签中,还可以直接调整所选显示器的亮度和对比度。

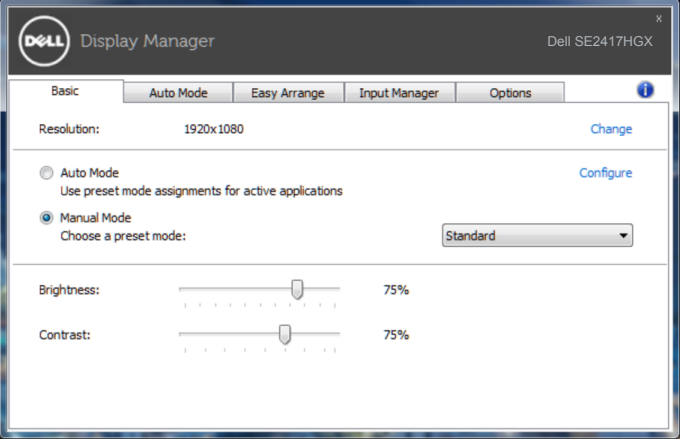

DELL

### <span id="page-6-0"></span>为应用程序指派预设模式

在"自动模式"标签中,您可以将特定预设模式和特定应用程序关联在一起,以自 动应用该模式。在启用了自动模式的情况下,每当关联应用程序激活时,Dell Display Manager自动切换至相应的预设模式。为特定应用程序指派的预设模式在每台连接的显 示器上可以是相同的,也可以因显示器不同而异。

Dell Display Manager针对许多主流应用程序进行了预先配置。如要在指派列表中添加新 应用程序,只需将应用程序从桌面、Windows开始菜单或其他地方拖放到当前列表即 可。

么注: 为预设模式指派的目标不能是批处理文件、脚本、加载程序、以及非可执行 文件(如**zip**归档或打包文件),这样的指派无效。

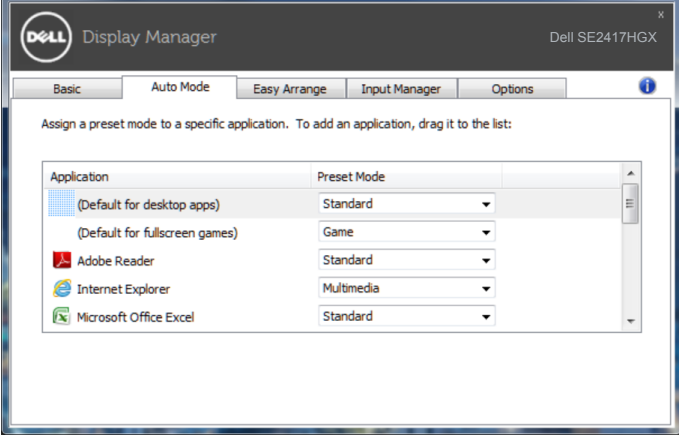

**D&L** 

### <span id="page-7-0"></span>利用简单排列整理窗口

Easy Arrange (简单排列)可以帮助您有效地组织桌面上的应用程序窗口。首先选择 一个适合您工作的预定义布局模式,然后只需将应用程序窗口拖动到所定义的区域中 即可。按">"或使用向上翻页/向下翻页键查找更多布局。如要创建自定义布局,请 排列已打开的窗口,然后单击**Save**(保存)。

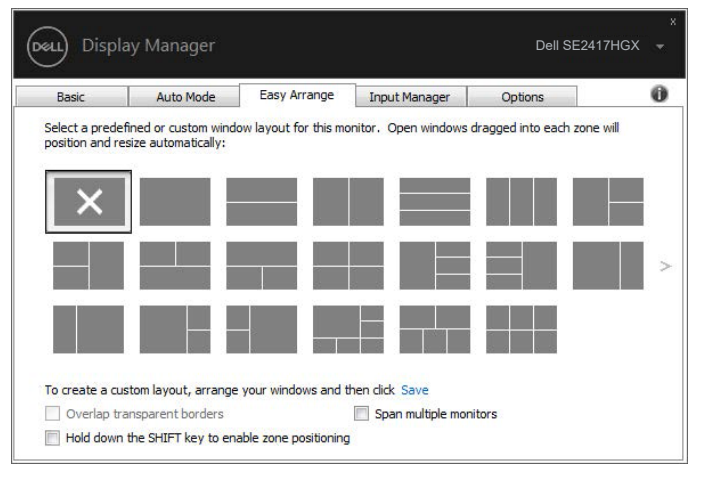

对于Windows 10,可以为每个虚拟桌面应用不同的窗口布局。

如果经常使用Windows贴靠功能,可以选择"**Hold down the SHIFT key to enable zone positioning**(按住**SHIFT**键以启用区域定位)"。在此情况下,Windows贴 靠功能优先于**Easy Arrange**(简单排列)。接下来,您需要按Shift键以使用**Easy**  Arrange<sup>(简单排列)定位。</sup>

**D**ELI

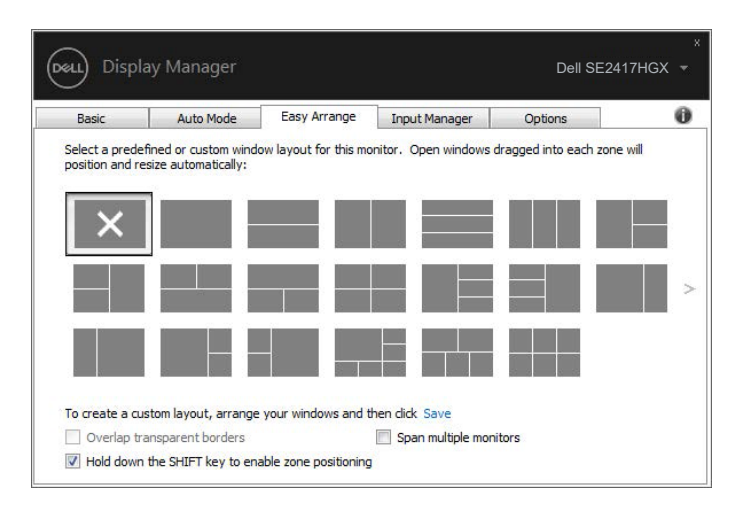

如果以阵列或矩阵方式使用多台显示器,可以将**Easy Arrange**(简单排列)布局作为 一个桌面应用于所有显示器。选择"**Span multiple monitors**(跨多台显示器)"以启 用此功能。您需要正确对齐显示器,才能使用此功能。

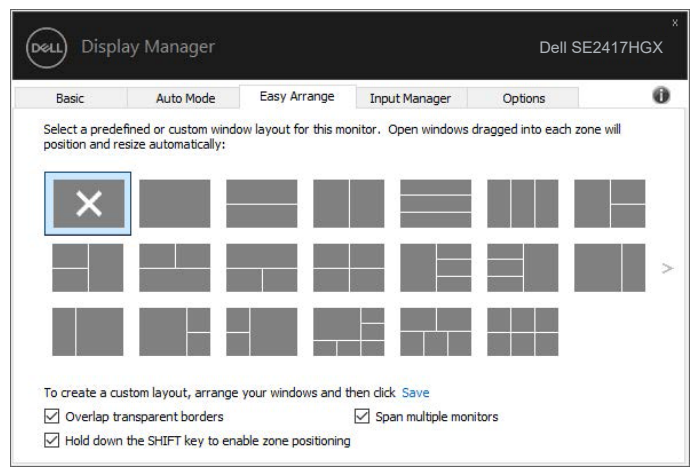

**DGLI** 

#### <span id="page-9-0"></span>管理多个视频输入

Input Manager (输入管理器)标签提供多种便捷方式,供您管理与Dell显示器相连的 多个视频输入。它能让您在使用多台电脑时轻松切换输入。

显示器可用的所有视频输入端口会一一列出。您可以根据需要为每个输入指定一个名 称。请在编辑之后保存所作的更改。

您可以定义一个快捷键,用于快速切换到您喜欢的输入;如果您经常使用两个输入, 还可以定义另一个快捷键,用于快速切换两个输入。

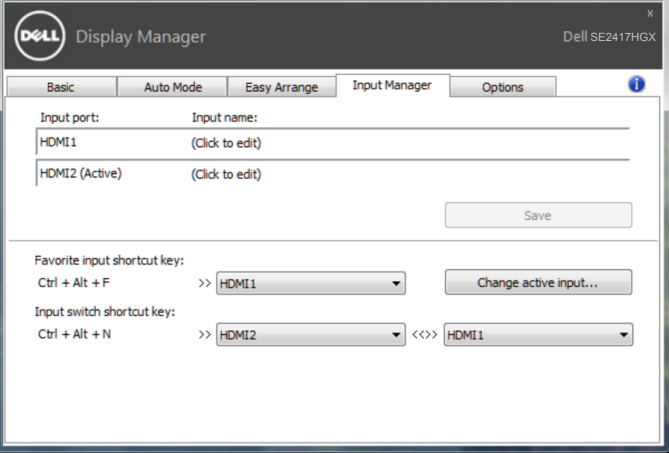

注:即使显示器在显示来自另一台电脑的视频,**DDM**也会与您的显示器进行通 讯。您可以在常用的**PC**上安装**DDM**,通过它来切换输入。您也可以在与显示器相 连的其他**PC**上安装**DDM**。

10 | 管理多个视频输入

**DEL** 

## <span id="page-10-0"></span>恢复应用程序位置

将计算机重新连接到显示器时,DDM可以帮助您将应用程序窗口恢复到它们的位置。 通过右键单击通知托盘中的DDM图标,可以快速访问此功能。

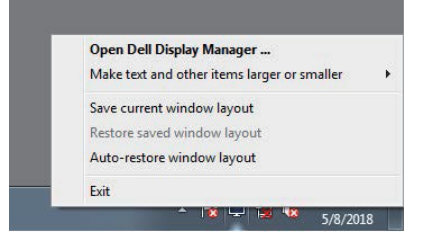

如果选择"**Auto-restore window layout**(自动恢复窗口布局)",DDM会跟踪并记 忆应用程序窗口的位置。将PC重新连接到显示器时,DDM可以自动将应用程序窗口置 于它们原来的位置。

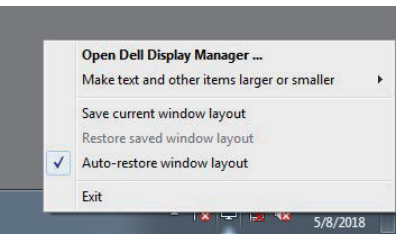

如果在移动应用程序窗口后希望返回一个喜欢的布局,可以先"**Save current window layout**(保存当前窗口布局)",在以后"**Restore saved window layout**(恢复保存 的窗口布局)"。

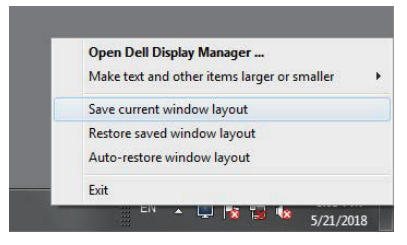

**DEL** 

您可以在日常工作中使用不同型号或分辨率的显示器,并且可以对它们应用不同的窗 口布局。DDM可以了解您重新连接的显示器,并相应地恢复应用程序的位置。 如需更换显示器矩阵配置中的一台显示器,可以在更换前保存窗口布局,在安装新显 示器后恢复布局。

#### 注:为了从此功能中受益,应使应用程序保持运行。**DDM**不会启动应用程序。

DELI

<span id="page-12-0"></span>在支持的Dell型号上,**Options**(选项)标签提供PowerNap节能选项。当屏幕保护程 序激活时,显示器的亮度可以自动设为最低或者显示器可以进入睡眠状态,以降低功 耗。

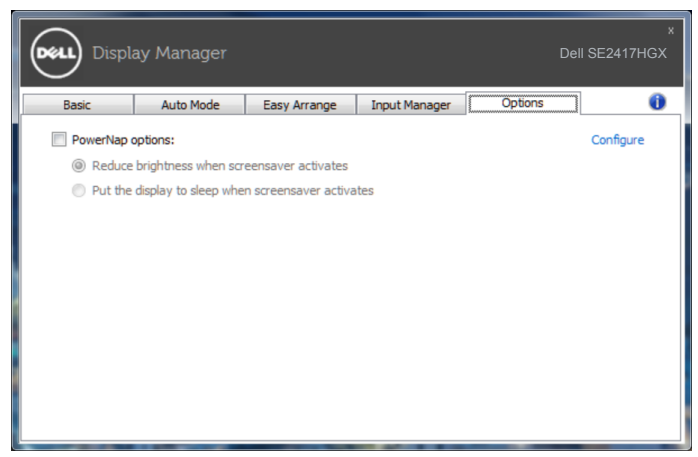

**D**&LI

#### <span id="page-13-0"></span>**1.** 故障排除

如果DDM无法配合您的显示器工作,DDM会在通知托盘上显示以下图标。

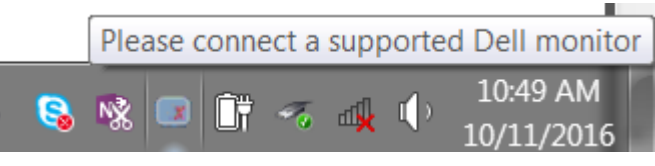

#### 单击此图标,**DDM**显示更详细的错误信息。

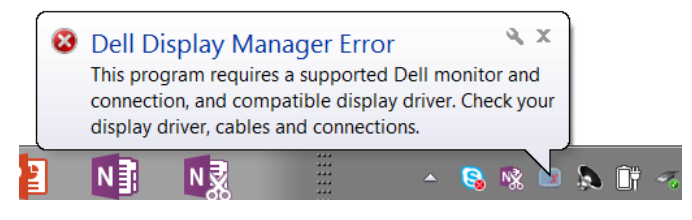

请注意,DDM只能配合Dell品牌显示器使用。如果您使用其它制造商的显示器,DDM 不会支持它们。

如果DDM无法检测和/或与支持的Dell显示器通讯,请采取以下措施排除故障:

- **2.** 确保视频线已正确连接到显示器和计算机,检查接头是否牢固连接到位。
- **3.** 检查显示器OSD,确保DDC/CI已启用。
- **4.** 从制造商(如Intel、AMD和NVIDIA)处下载并安装最新的图形驱动程序。若没有 最新的图形驱动程序,DDM会经常发生故障。
- **5.** 移除显示器和视频端口之间的任何扩展坞、线缆延长器或适配器等。有些低价的 延长器、集线器或转换器可能无法正确支持DDC/CI,因而造成DDM故障。若此类 设备的驱动程序有最新版本,请更新驱动程序。
- **6.** 重新启动计算机。

DDM可能无法配合以下显示器工作:

∞ 2013 年以前的 Dell 显示器型号和 D 系列 Dell 显示器。您可以参考 Dell 产品支持 网站了解详情

DØ.

- ∞ 使用 Nvidia G-sync 技术的游戏显示器
- ∞ 虚拟和无线显示器不支持 DDC/CI
- ∞ 对于支持 DP 1.2 的有些早期显示器型号,可能需要使用显示器 OSD 禁用 MST/ DP 1.2

如果您的计算机已连接到Internet,当DDM应用程序有新版本时,会显示一条提示消 息。建议您下载和安装最新的DDM应用程序。 检查是否有新版本:

- **1.** 按住键盘上的"Shift"键,右键单击桌面上的**DDM**图标。
- **2.** 单击**Check for new version...**(检查新版本**...**)

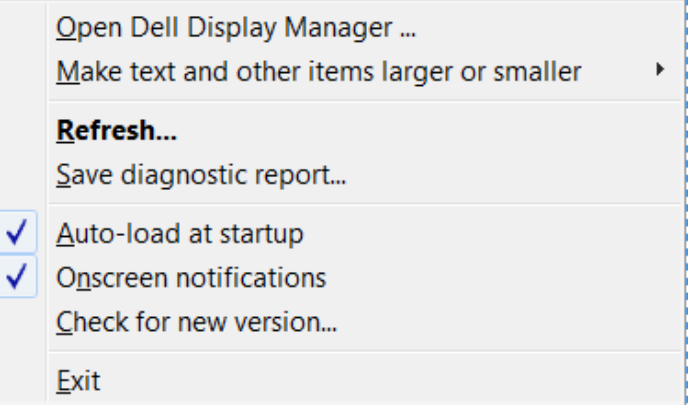

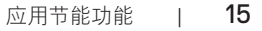

DEL